### MOBIUS QUICK GUIDE – NEW HIRE JOURNEYS

As a new employee with Prince William County (PWC), you will need to onboard in Mobius Workforce during your first week of employment. Please have your personal data handy to complete the following tasks:

- Verifying your personal information
- **U** Verifying your contact information
- **Submit your tax withholdings for Federal and State**
- **Submit Direct Deposit details**
- **Enter Emergency Contact Information**
- **Enter Benefit Enrollment**

### Accessing Mobius Workforce:

Once you receive network log-on instructions from your department, you will access Mobius Workforce. There are a couple of ways to access Mobius Workforce.

- 1. Mobius is accessible through PWConnects by clicking on the My Pay & Leave tab and then clicking on Mobius in the dropdown menu or clicking on the Mobius button on the speed dial.
- 2. Direct link: epvd.fa.us2.oraclecloud.com
- 3. QR code:

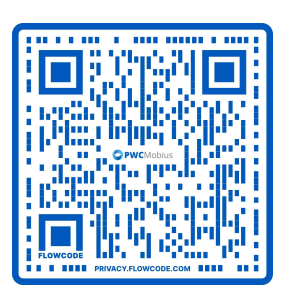

Notes for Mobius Workforce:

- Google Chrome is the best web browser to use.
- Use **DUO** when accessing Mobius from a personal device or working from home on a county device.

## Getting Started with Journeys:

### From the Homepage select Journeys App

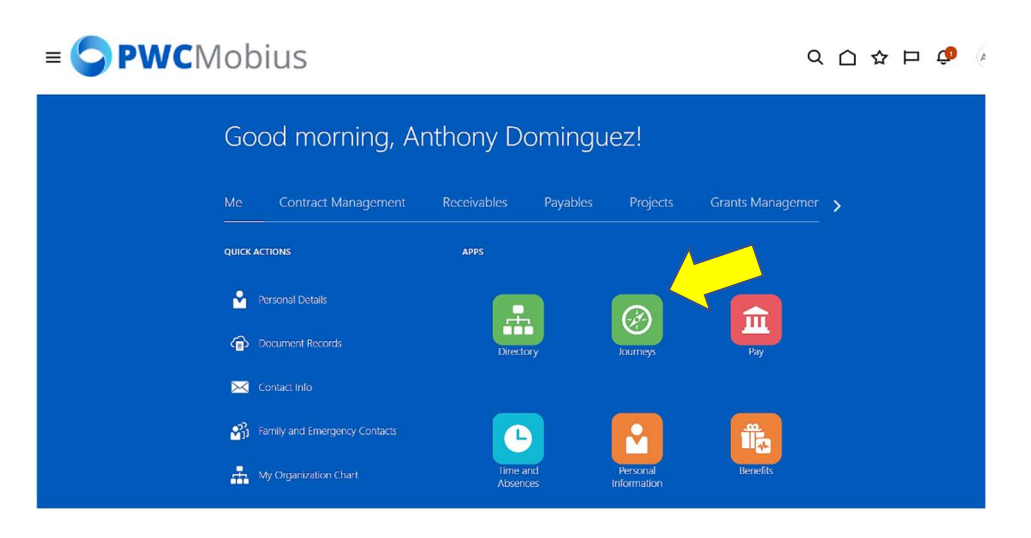

Journeys App will show open journey, New Hire Onboarding, and tasks to complete. If you do not see a New Hire Onboarding, please reach out to HR at **HR@pwcgov.org** or 703-792-6640.

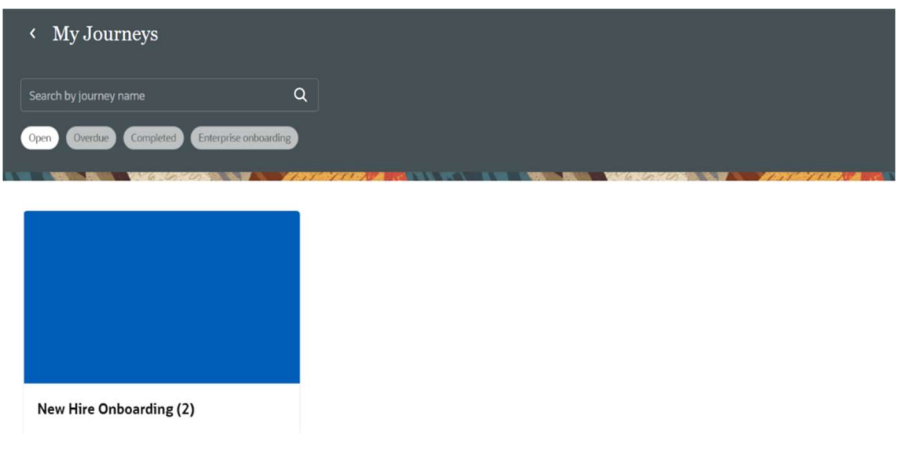

### Select New Hire Onboarding tile.

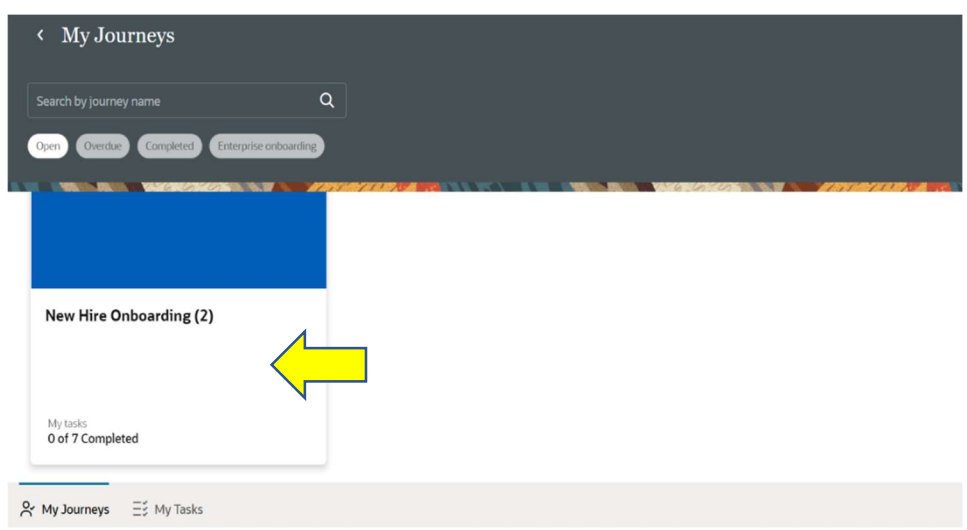

Select the arrow on the right of each task to open.

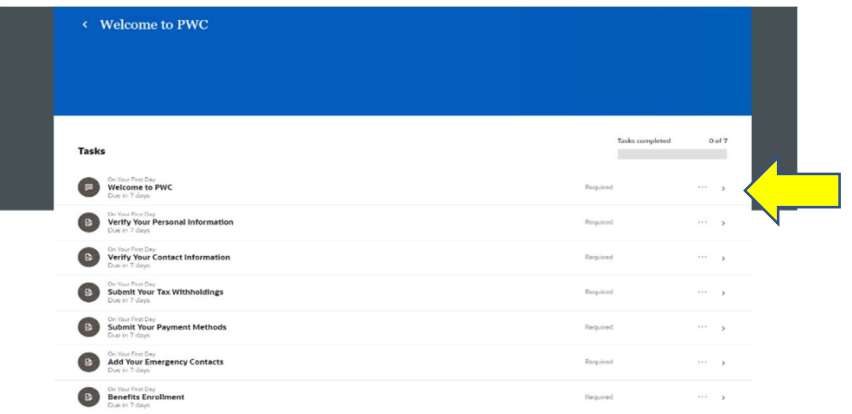

Once a task is open you will have three choices: Go to task application and mark Done, Not Applicable, or More Actions (Save to Calendar). Once you select Done the task will show completed.

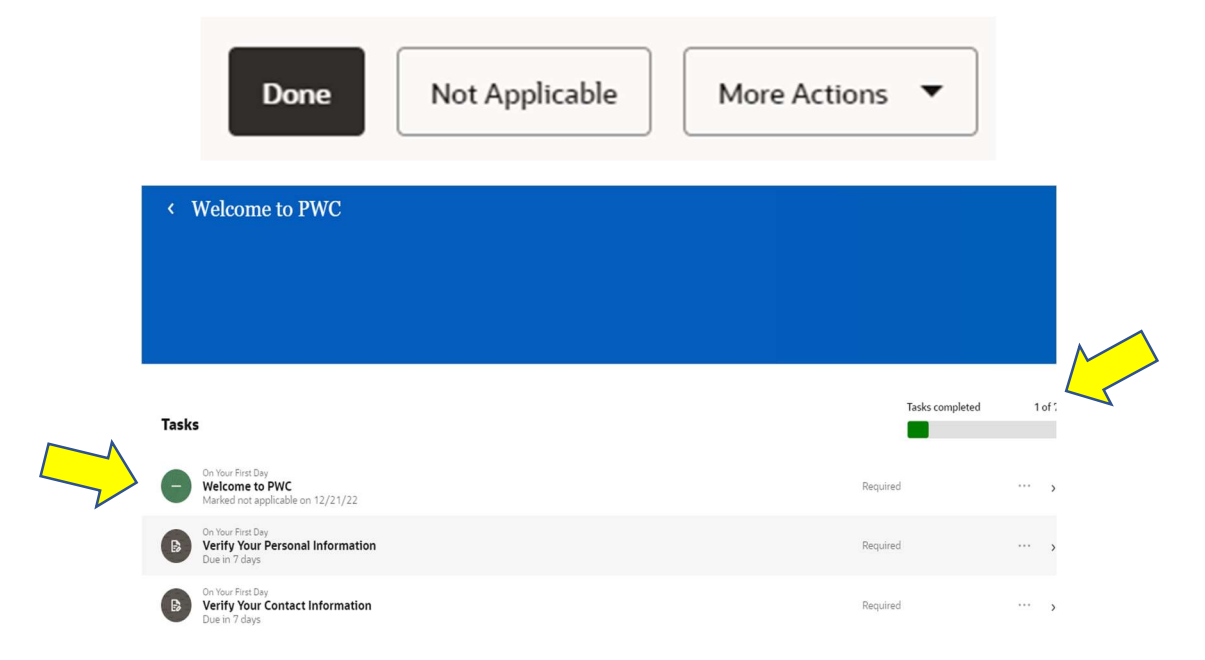

# Completing Task 1 Welcome to PWC:

Task 1 Welcome to PWC is a welcome message containing contact information for HR should you need assistance. Once you read, select Done to the mark task complete.

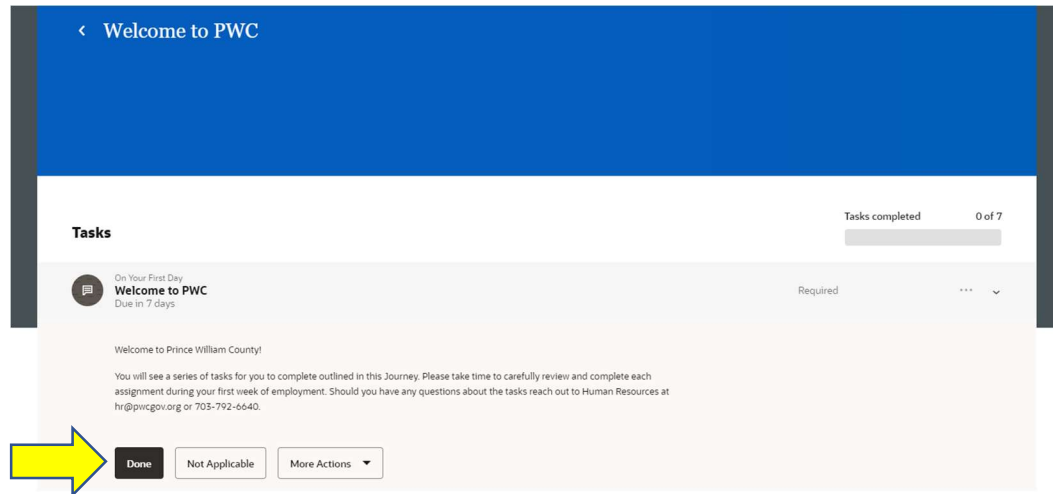

## Completing Task 2 Verify your Personal Information:

Select the arrow on the right to open the task. Select Go to application task.

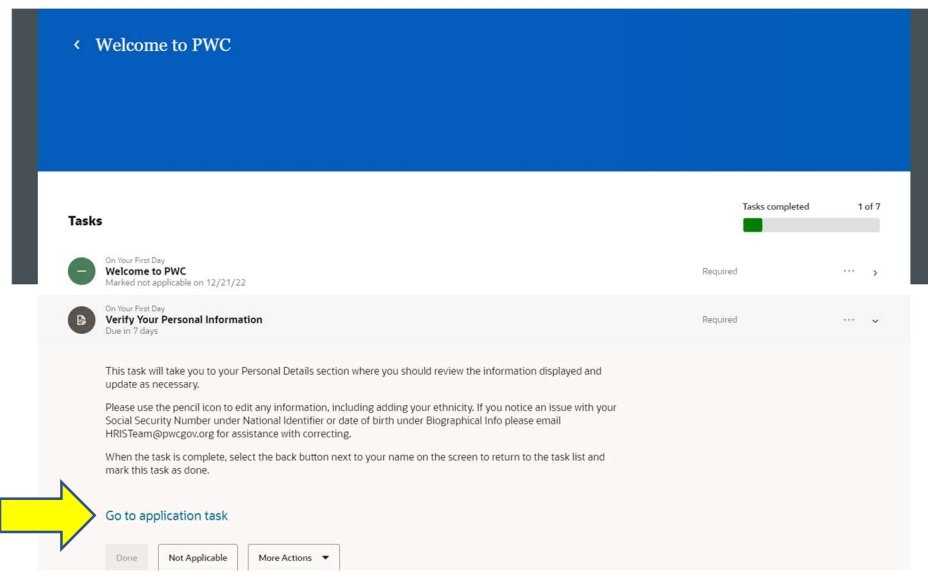

Select pencil icon on right to open Name tile.

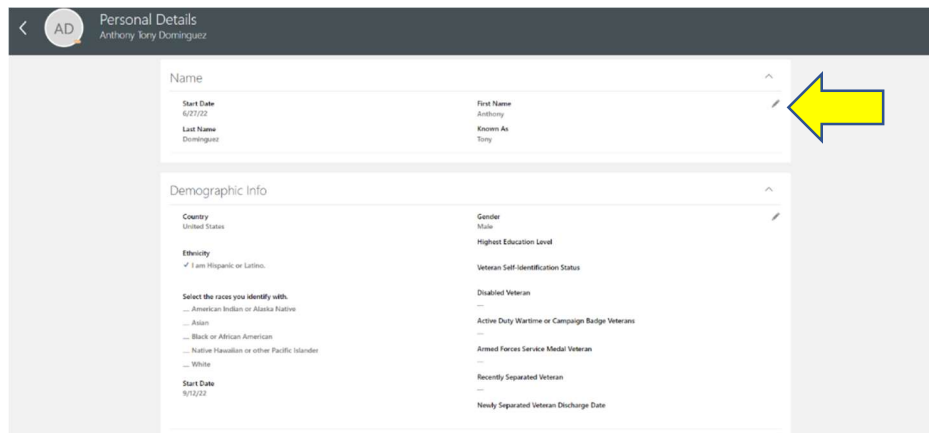

Verify Last Name and First Name as shown. If you change Last Name and/or First Name, you must attach a Social Security Card to confirm your legal name as entered.

\*\* Any field with asterisk (\*) is required before selecting Submit.

You can enter a Known As Name (preferred name) if you would like and it will appear as a middle name. (i.e., Anthony Tony Dominguez). You can also enter comments to HR in the Comments section.

Once complete select Submit.

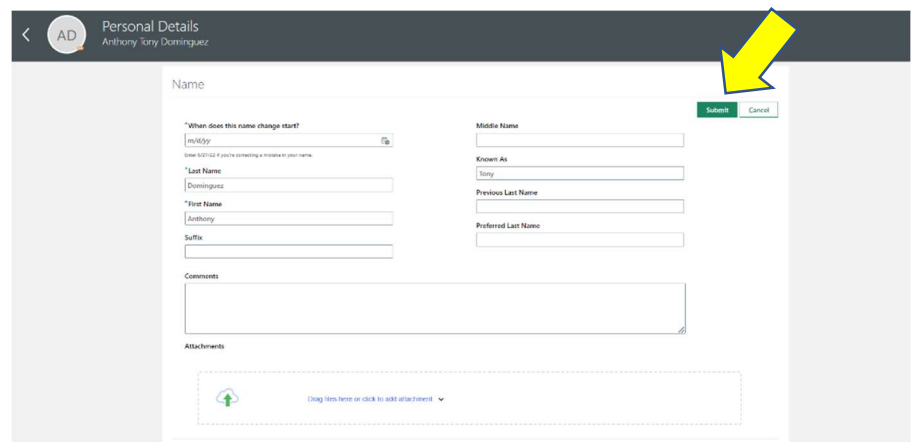

Select pencil icon on right to open Demographic Info tile.

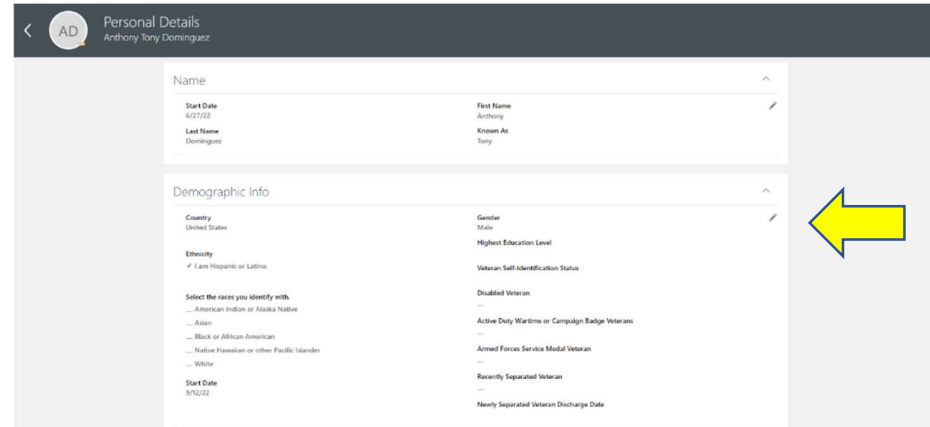

You may update your Ethnicity, Highest Education Level, and/or Veteran Status and select Submit.

If gender needs to be updated, you must email **HR@pwcgov.org**.

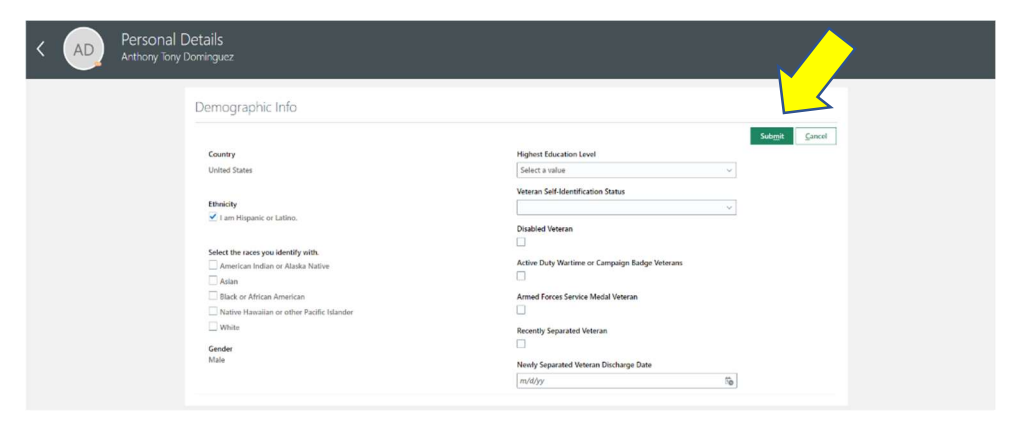

To verify your Social Security Number (National Identifiers) select the arrow to the right. If National Identifiers needs to be updated, you must email HR@pwcgov.org.

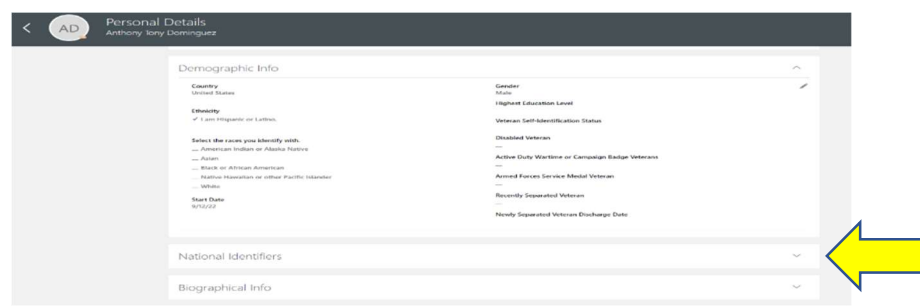

To verify your Date of Birth (Biographical Info) select the arrow to the right. If Biographical Info needs to be updated, you must email HR@pwcgov.org.

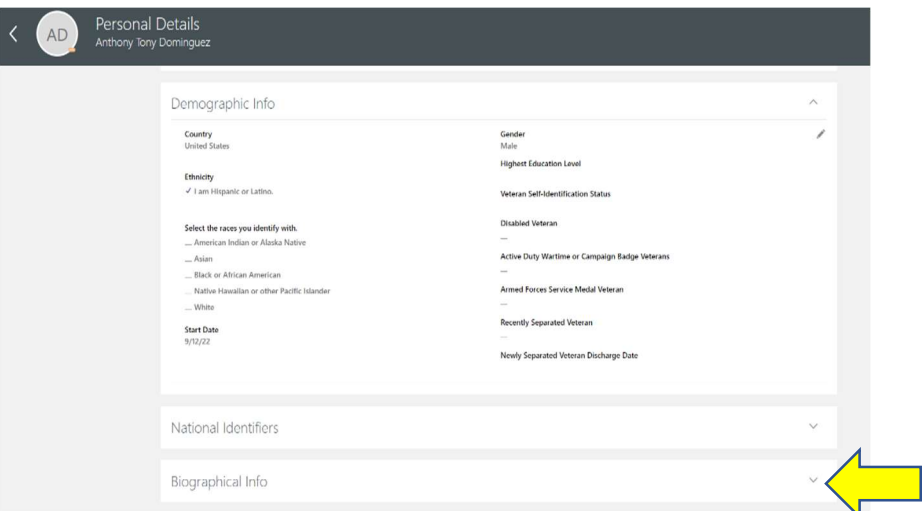

Once you have verified Name, Demographic Info, National Identifiers, and Biographical Info, select the back arrow to return to the Onboarding Journey.

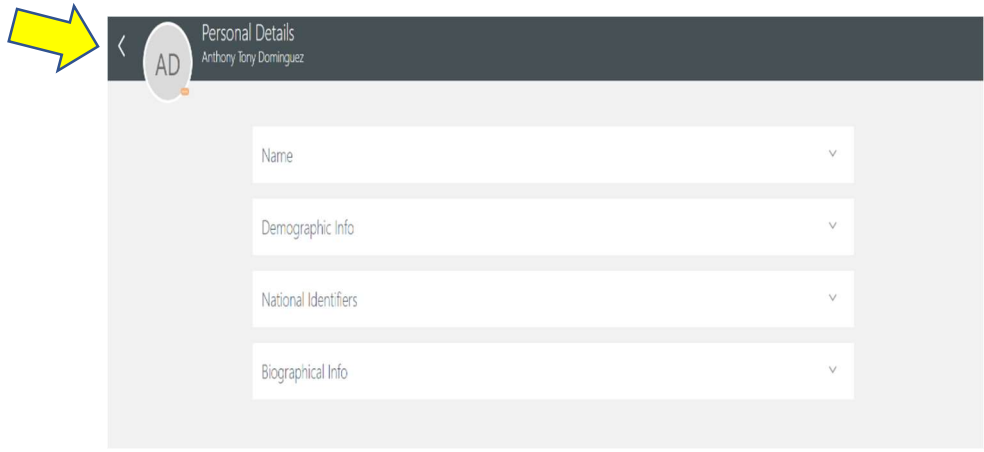

Select Done to complete Task 2 Verify Your Personal Information.

## Completing Task 3 Verify your Contact Information:

Select the arrow on the right to open the task. Select Go to application task.

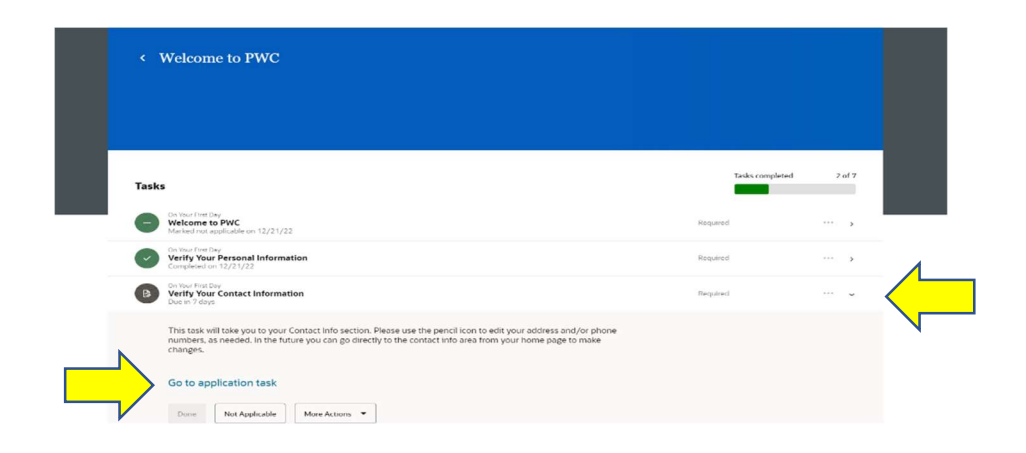

Verify and update your **Communication**. Select the pencil icon to edit existing information. You may add or edit phone numbers here, keep in mind any type of communication with the word "work" in it will be visible in the PWC Directory.

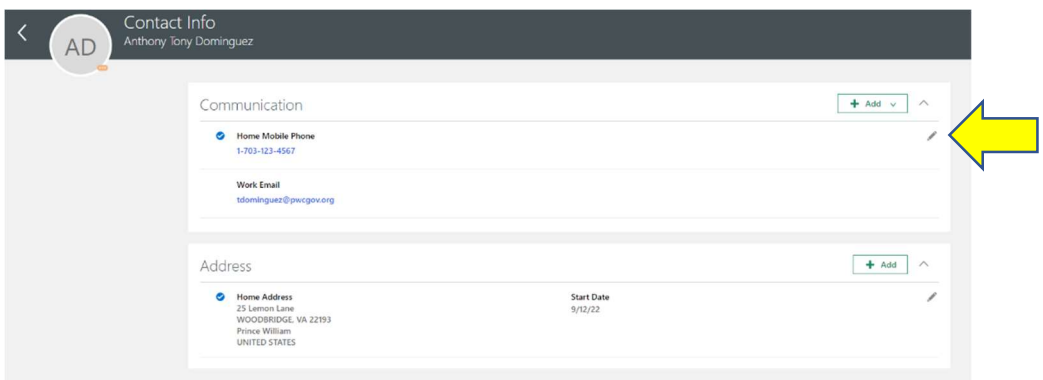

Select Type to change type of number (i.e. Home or Work). Edit Number, if needed. From Date will default to hire date. Enter Submit.

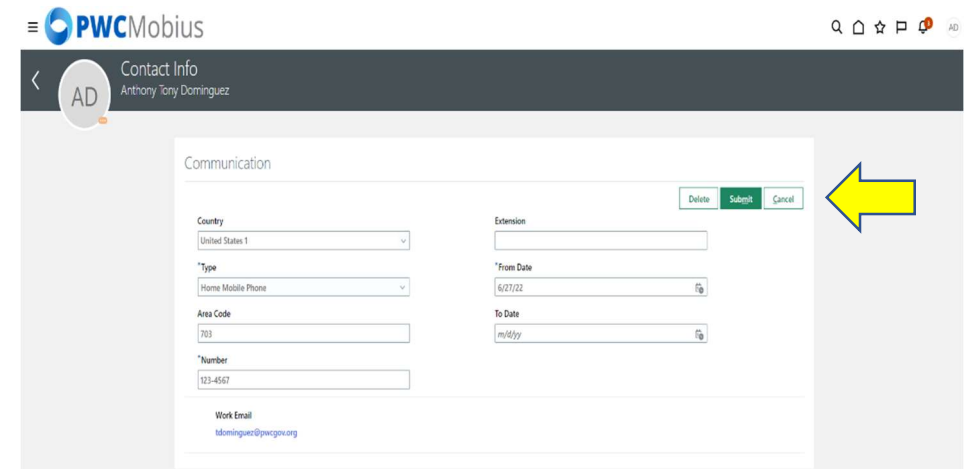

Select the  $\overline{t}$  and  $\overline{y}$  to add additional Communication phone numbers, emails, etc. Note: You will not be able to edit Work Email.

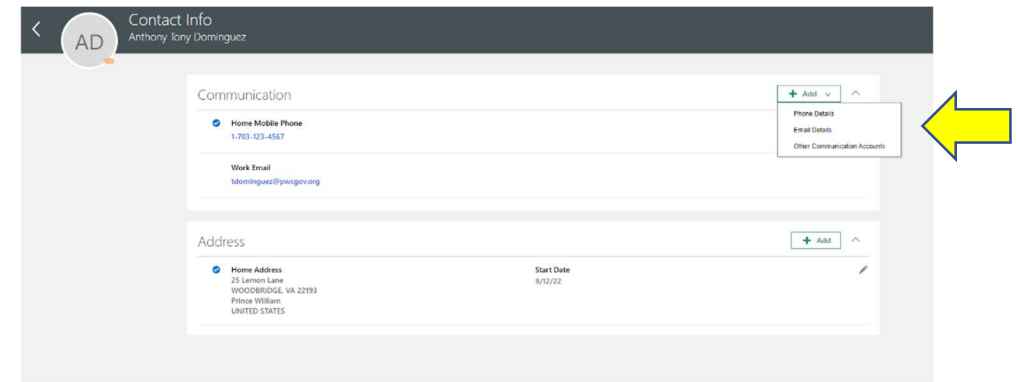

Select the Primary box to indicate a primary communication. A blue check  $\bullet$  will appear.

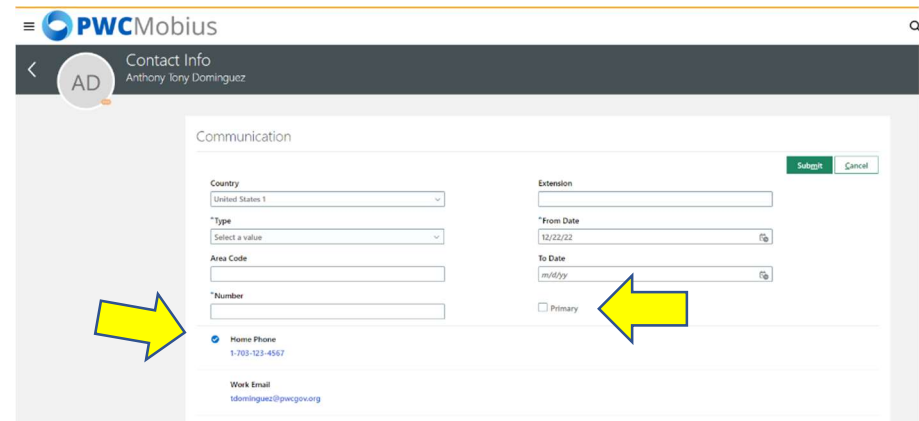

Verify and update your Address. Select the pencil icon the edit existing information.

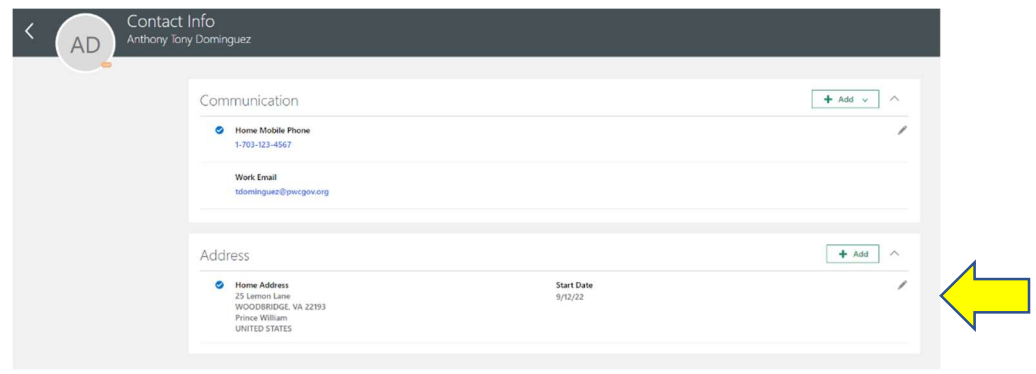

Enter a start date for the address change if the change is in the future or enter today's date to update the address effective today. Update the address information as applicable. Type in the zip code to see the options for City, State, and County. When complete, select Submit.

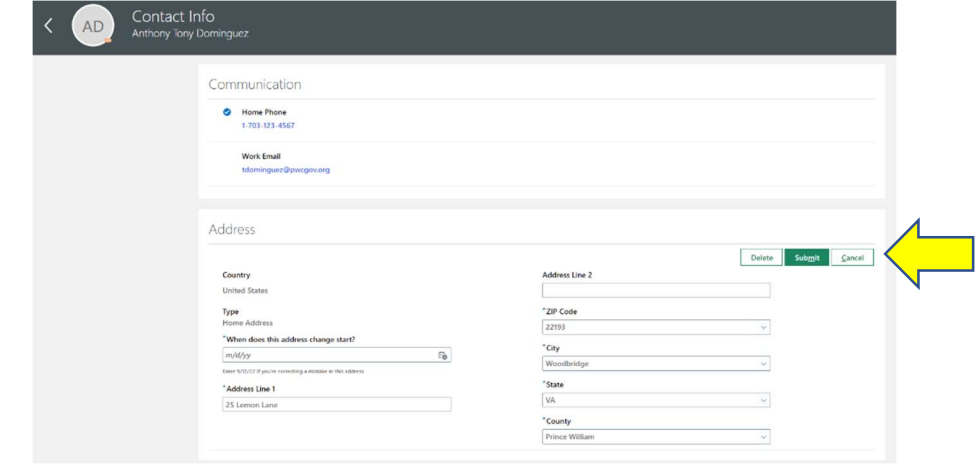

Select the  $\frac{1}{\pi}$  Add  $\frac{1}{\pi}$  to add additional Address. Select the Primary box to indicate a primary address. A blue check will appear.

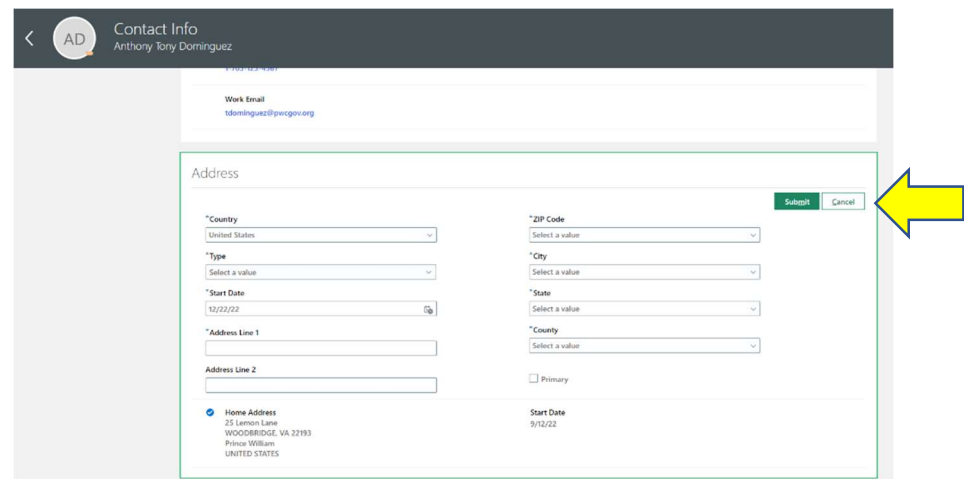

Once you have verified and added Communication and Address, select the back arrow to return to the Onboarding Journey.

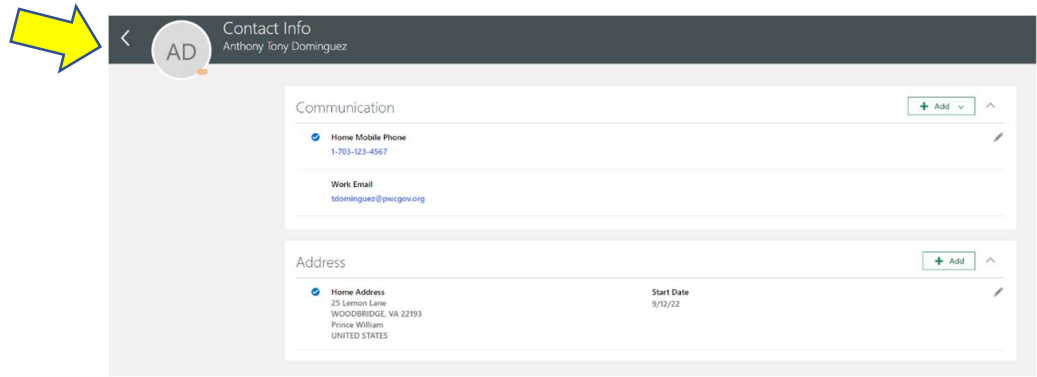

Select Done to complete Task 3 Verify Your Contact Information.

## Completing Task 4 Submit Your Tax Withholdings:

Select the arrow on the right to open the task. Select Go to application task.

Note: Until you complete the tax withholding section your tax withholding will default to the highest withholding amount. If you are not a resident of Virginia pay careful attention to the State Tax withholding section as multiple forms must be completed.

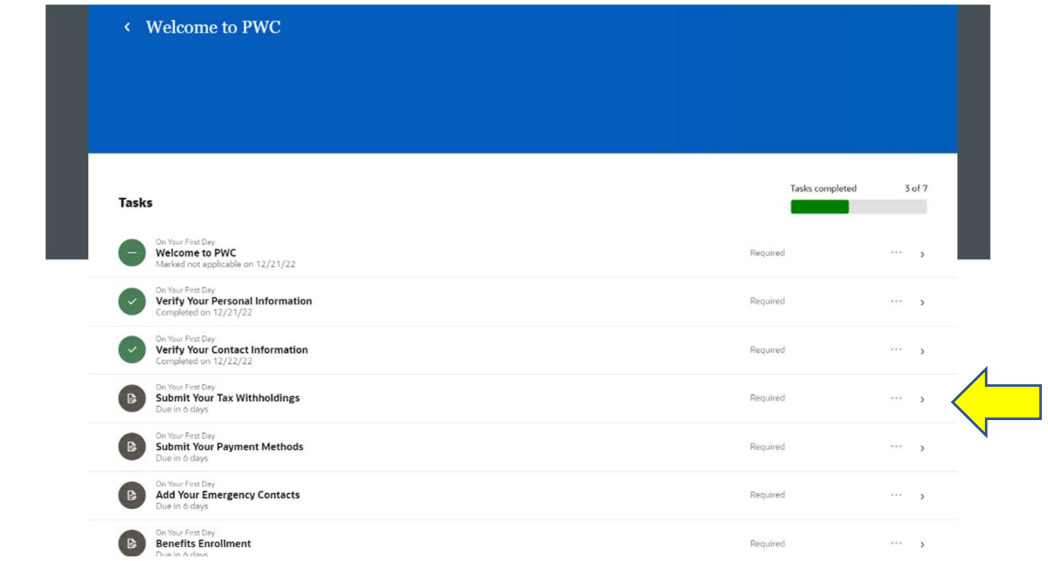

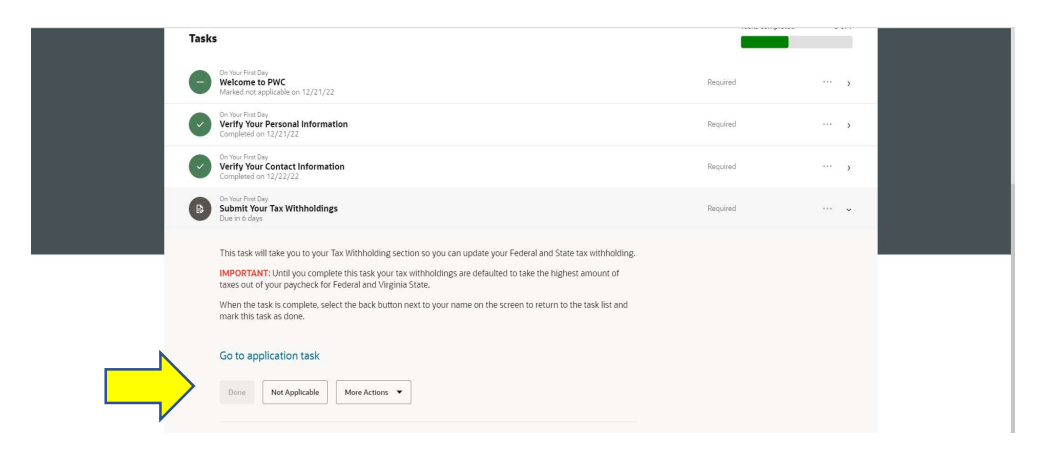

Select the **pencil** icon to enter/edit Federal taxes.

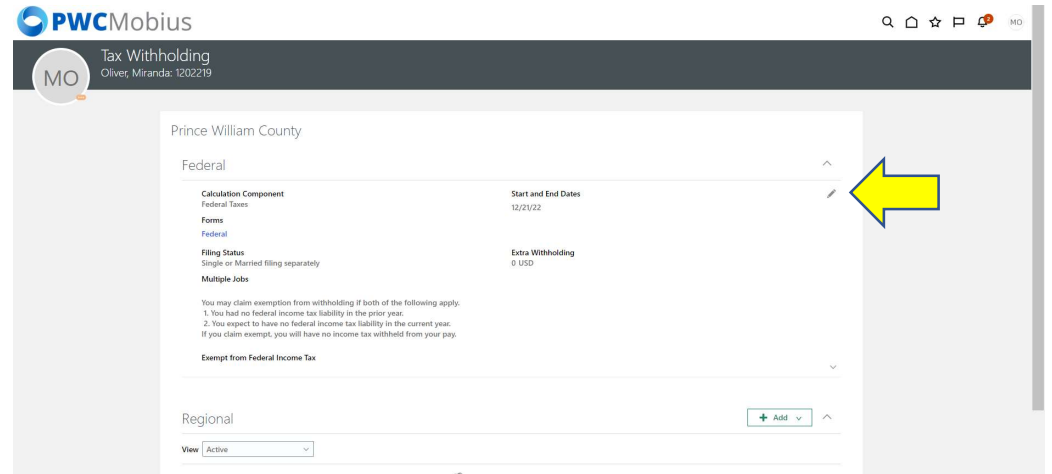

Complete all required fields with asterisks \*, including  $\Box$  I agree at bottom of page.

Note: To view W-4 form and instructions, select Federal. You must update the system, not the form.

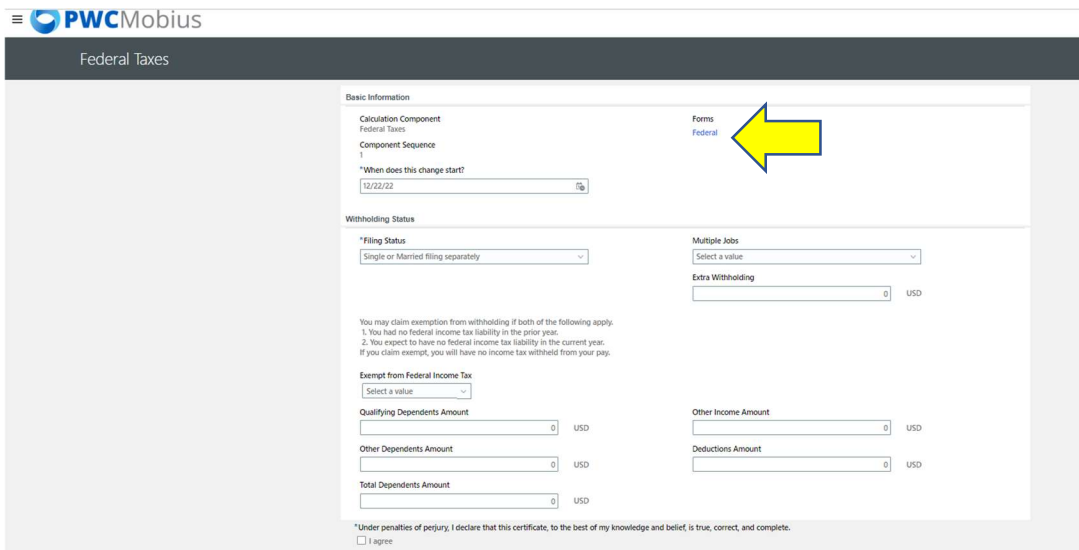

Select Save and Close in upper right.

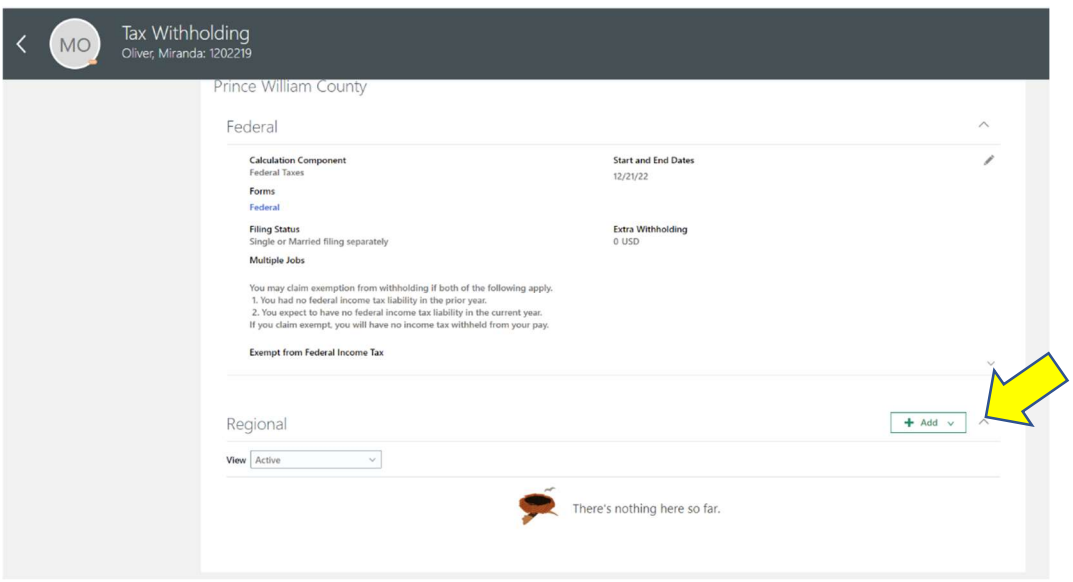

Complete required fields with asterisks  $*$  and including  $\Box$  I agree at bottom of page. select **Save and Close**.

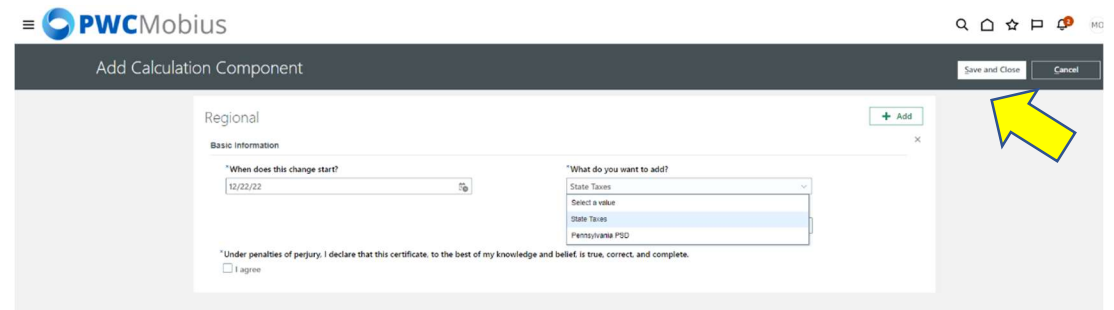

Once you have added/edited Tax Withholding for Federal and Regional (State), select the back arrow to return to the Onboarding Journey.

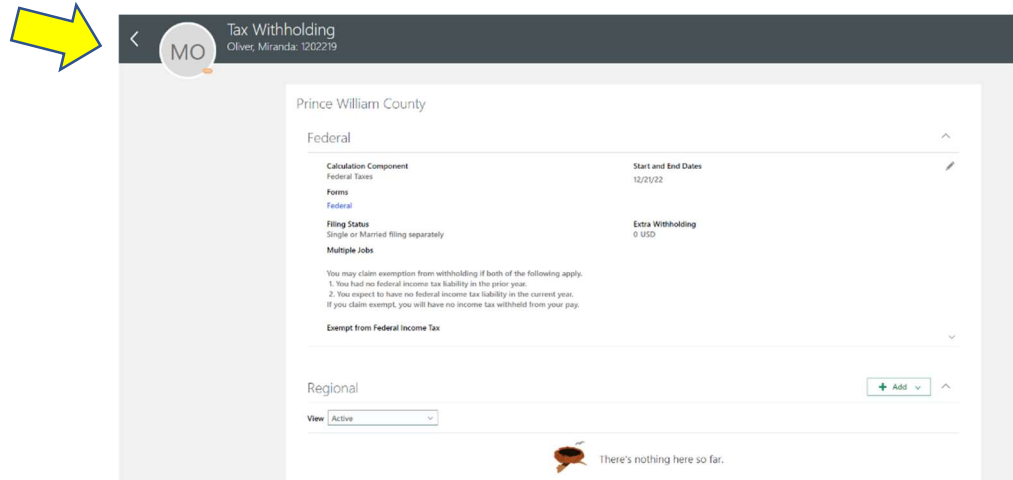

Select Done to complete Task 4 Submit Your Tax Withholding.

#### Non-Virginia State Residents:

State Tax Information

Mobius will withhold Regional (State) taxes for the 5 reciprocal states (Maryland, District of Columbia, West Virginia, Pennsylvania, and Kentucky). To have withholdings for one of these states withheld, mark the Virginia Regional (State) tax form as "Exempt from State Income Tax"

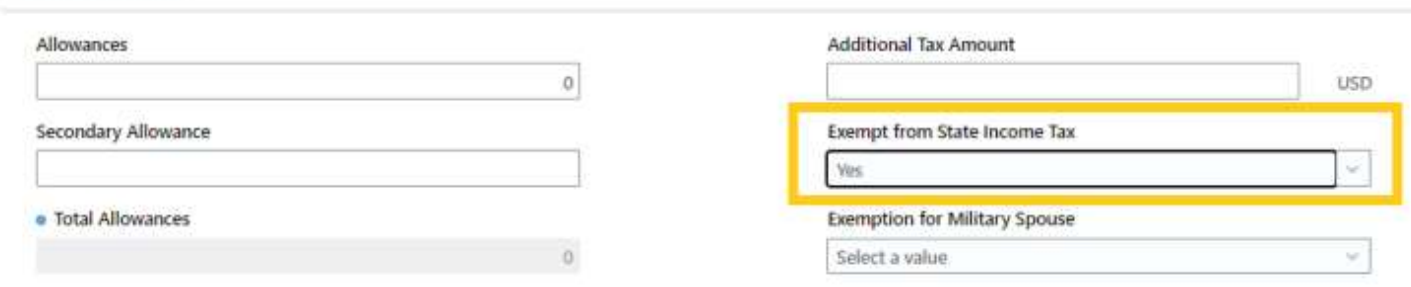

#### Once saved as exempt from VA State Income Tax, select the + Add icon next to Regional.

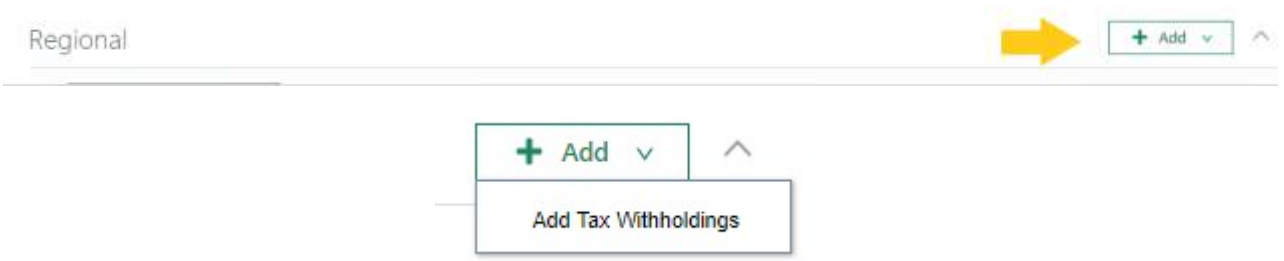

From "Add Tax Withholdings", enter the effective start date and State Taxes from the "What do you want to add?" drop down. Once selected, a box will appear for the State to be selected.

### **Basic Information**

Regional

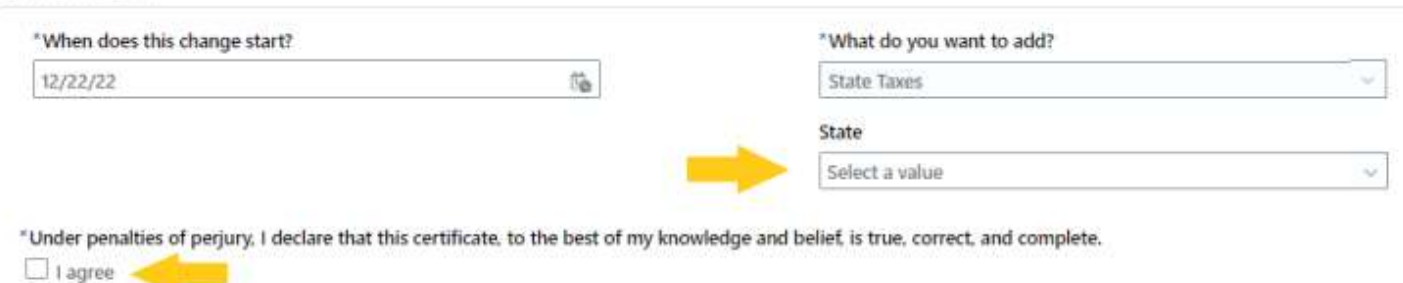

#### ONLY SELECT ONE OF THE 5 RECIPROCITIES MD, DC, WV, PA, KY.

Select Done to complete Task 4 Submit Your Tax Withholding.

# Completing Task 5 Submit Your Payment Methods:

Select the arrow on the right to open the task. Select Go to application task.

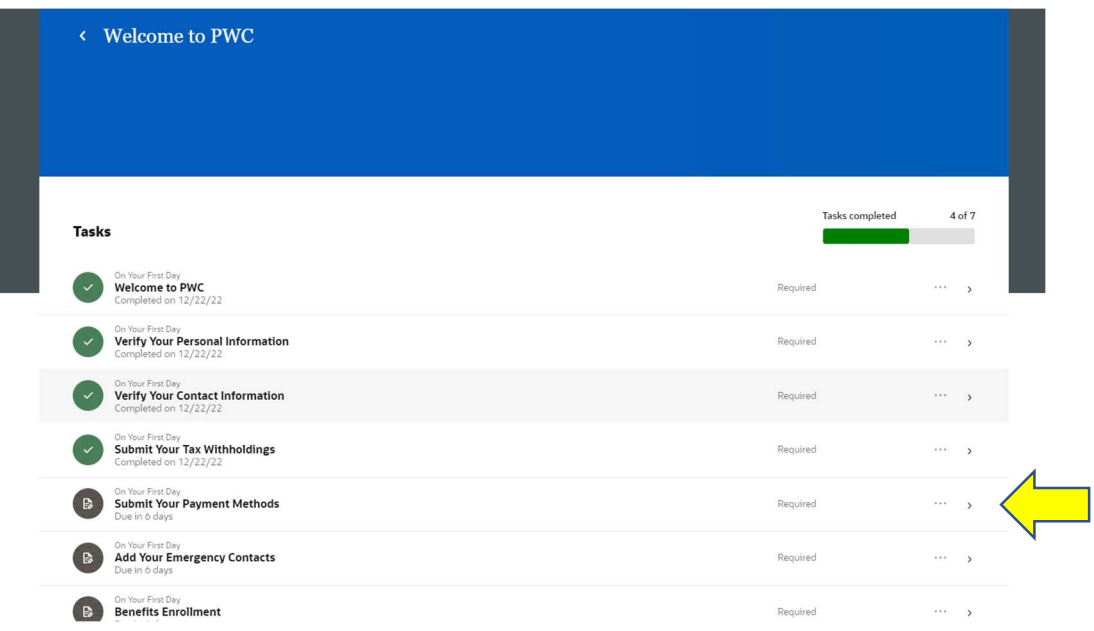

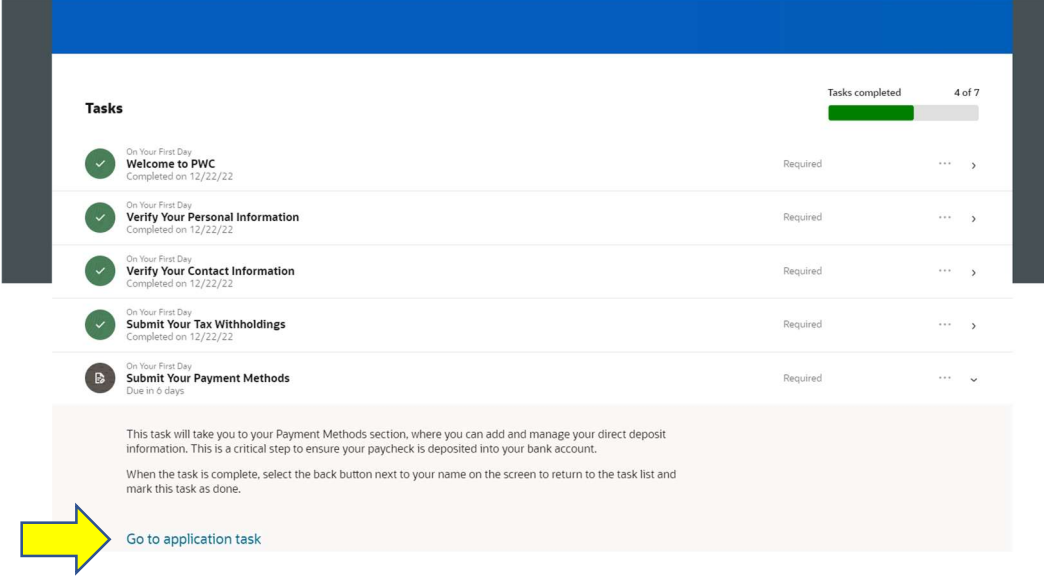

### Select  $\begin{array}{|c|c|c|}\n\hline\n\text{+ Add} & \text{+ to add Bank Accounts.}\n\end{array}$

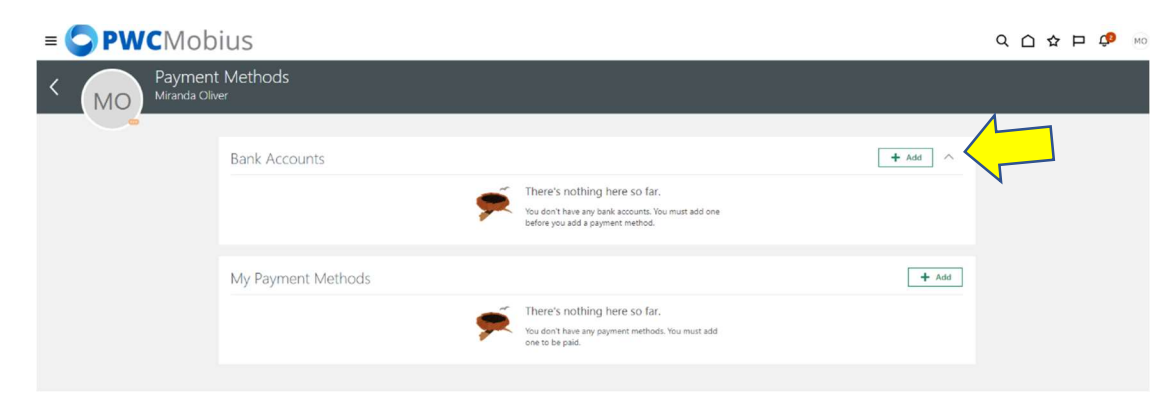

Enter the Account Number, select the Account Type (checking or savings), select the Bank and Bank Branch. The Routing Number will automatically populate once the Bank Branch is selected.

To search for the Bank, click the drop-down menu and click "Search" at the bottom:

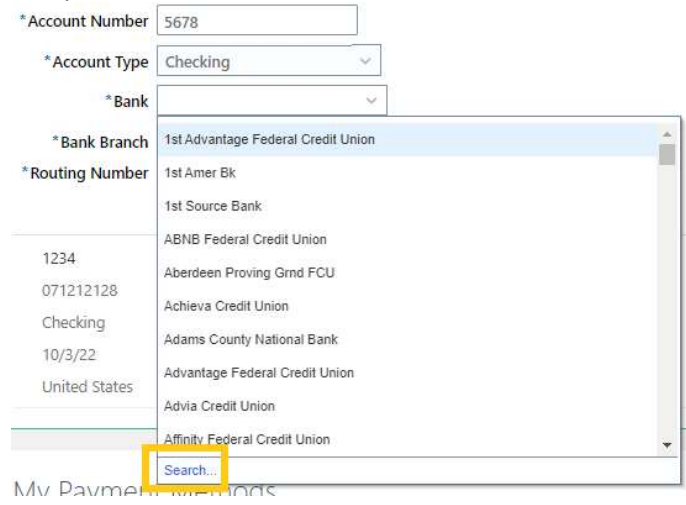

A "Search and Select: Bank" pop-up box will appear, begin entering the Bank Name or click "Search" to see all Bank Names.

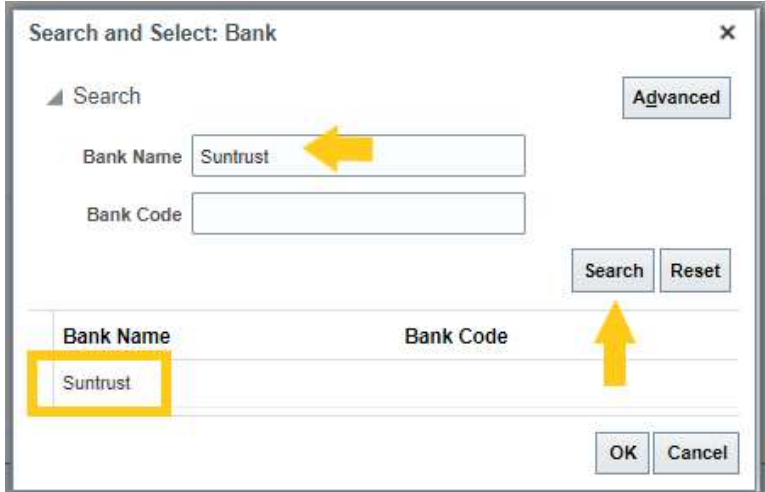

Once the Bank Name Appears, click the Bank Name, and then click "OK".

Once the Bank is selected, click the drop-down next to Bank Branch and choose the Bank Branch with the desired Routing number.

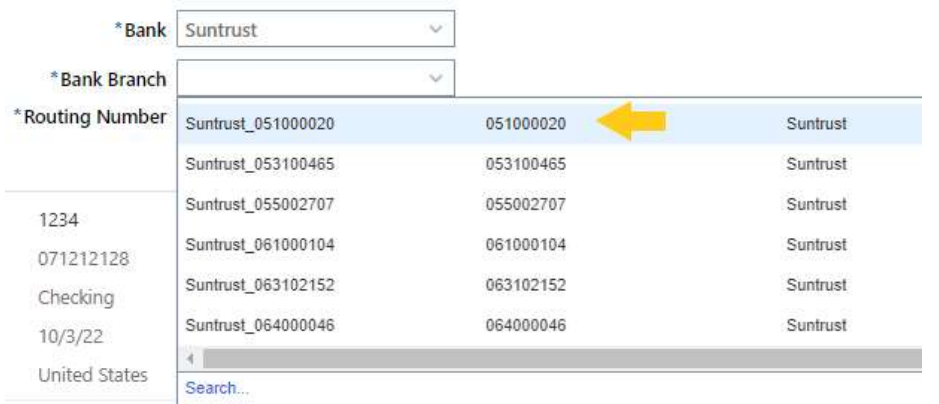

If the expected routing number does not appear, follow the same steps to "Search" for the routing number that were followed, above, or searching for the Bank.

Once all the required fields are populated, click "Save" in the top right corner.

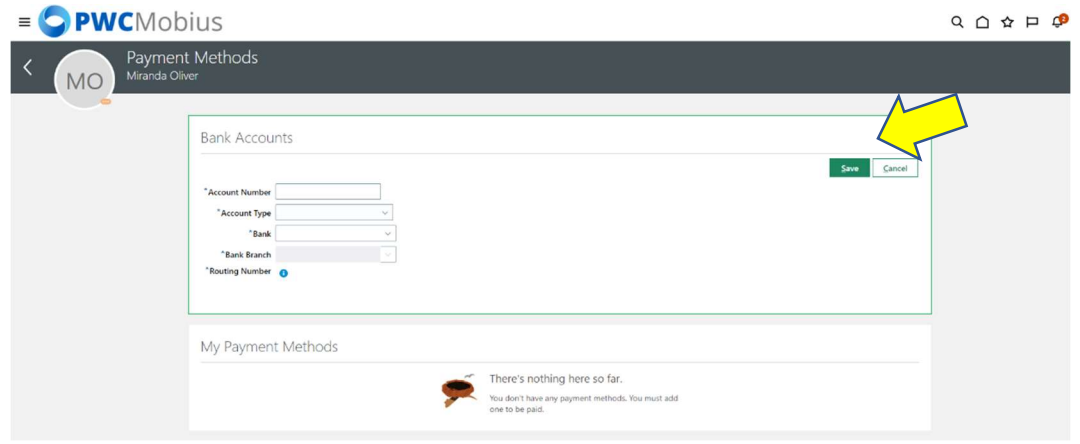

When you select save, you will receive a Warning Message to add My Payment Methods. Select OK.

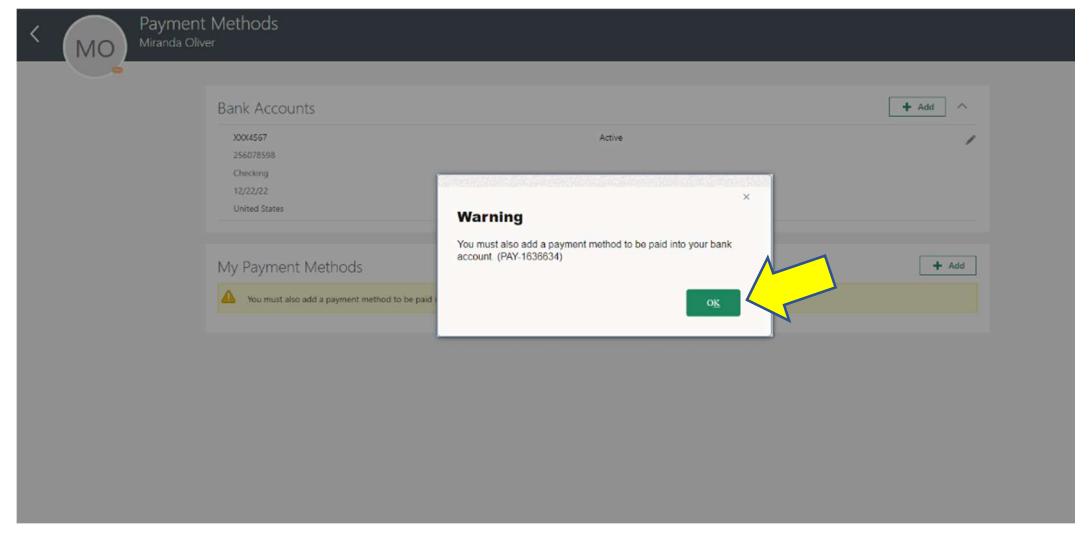

Select  $\begin{array}{c|c} \text{+} \text{ Add } < \\ \text{+} \text{ Add } < \\ \end{array}$  to add Payment Methods.

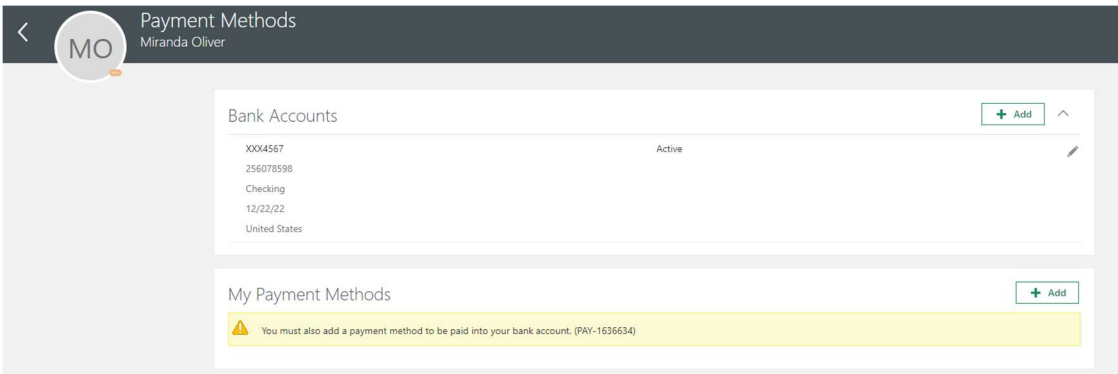

Enter what the payment method can be called to make it distinguishable from others. For example, "Joint Checking" or "Personal Savings".

The Payment Type defaults to Direct Deposit – that is the only option.

Select the Payment Amount as either a percentage or flat amount. Enter the amount or percentage, and then choose the Bank Account that the deposit should be made to, then click "Save".

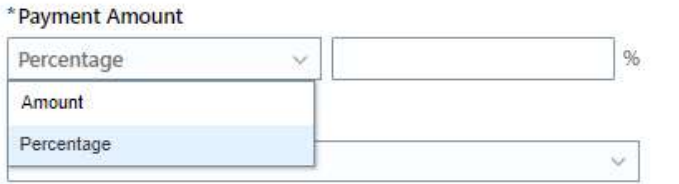

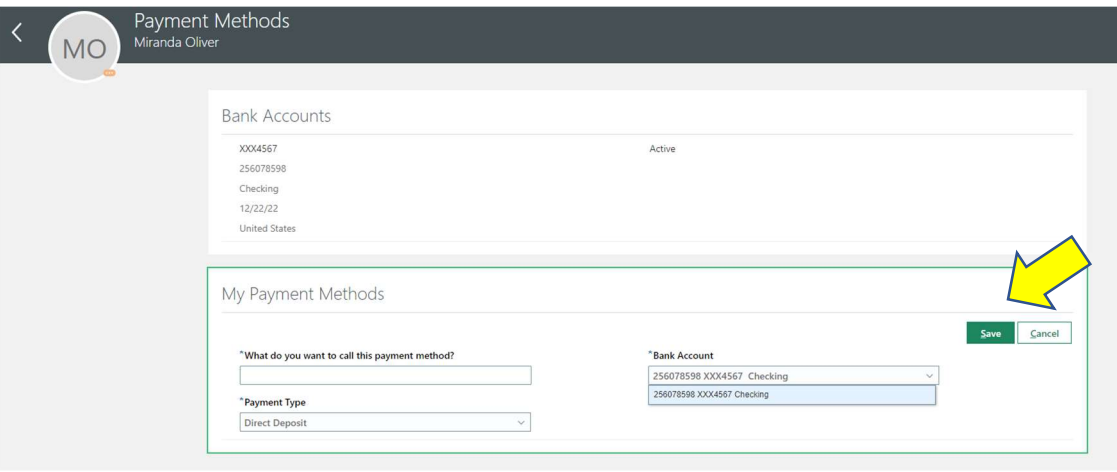

Once you have added Payment Methods for Bank Accounts and My Payment Methods, select the back arrow to return to the Onboarding Journey.

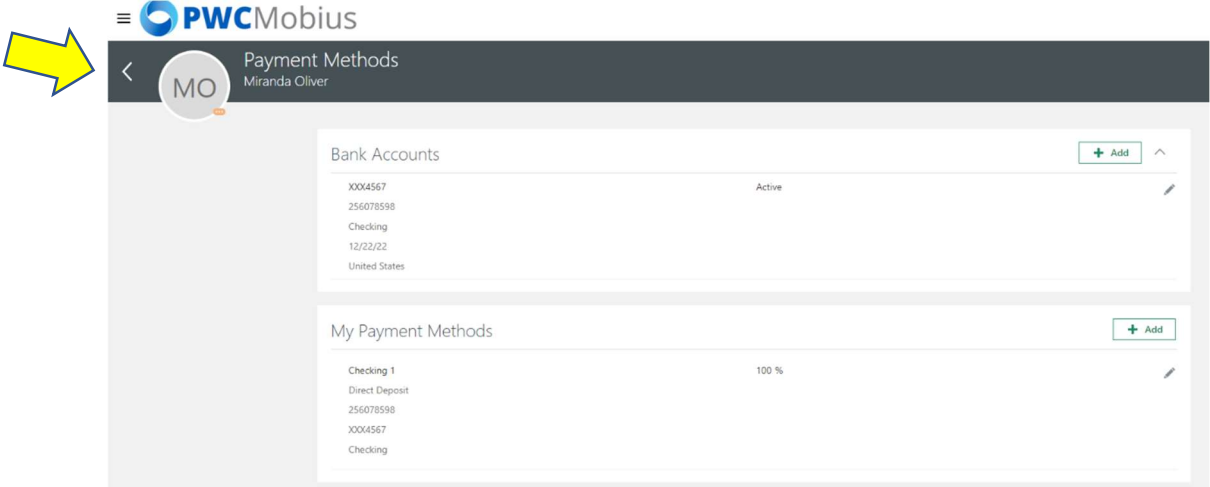

Select Done to complete Task 5 Submit Your Payment Methods.

# Completing Task 6 Add Your Emergency Contacts:

Select the arrow on the right to open the task. Select Go to application task.

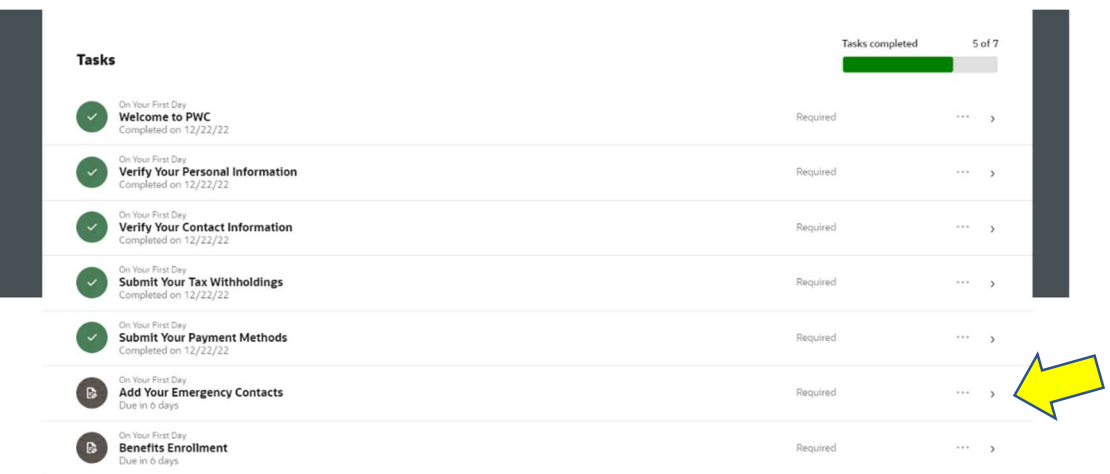

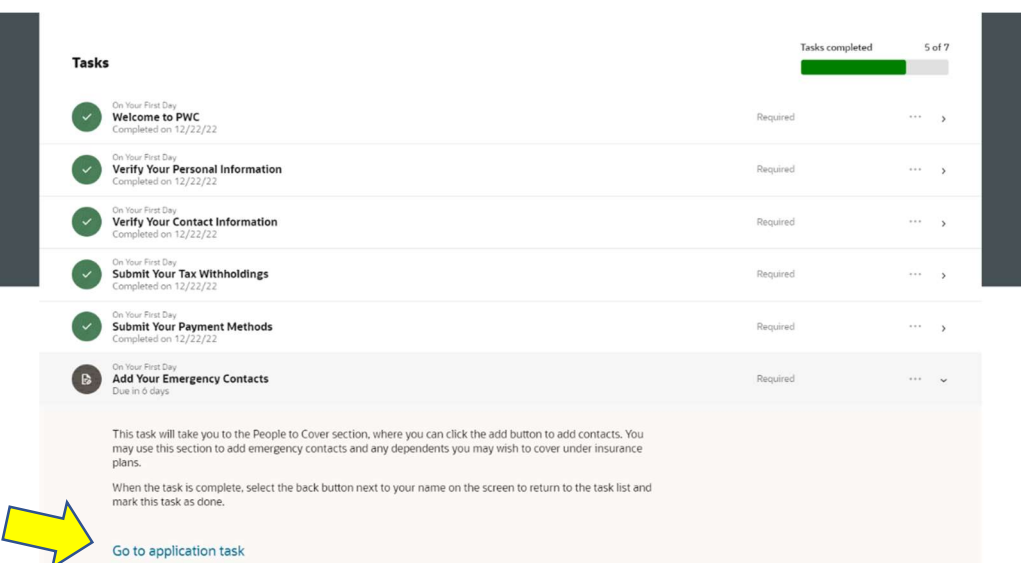

Family and Emergency Contacts will show family members on benefit plans, as well as, Emergency Contacts.

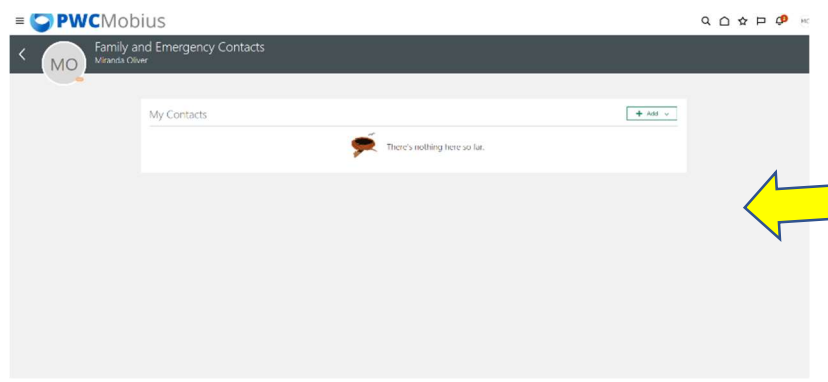

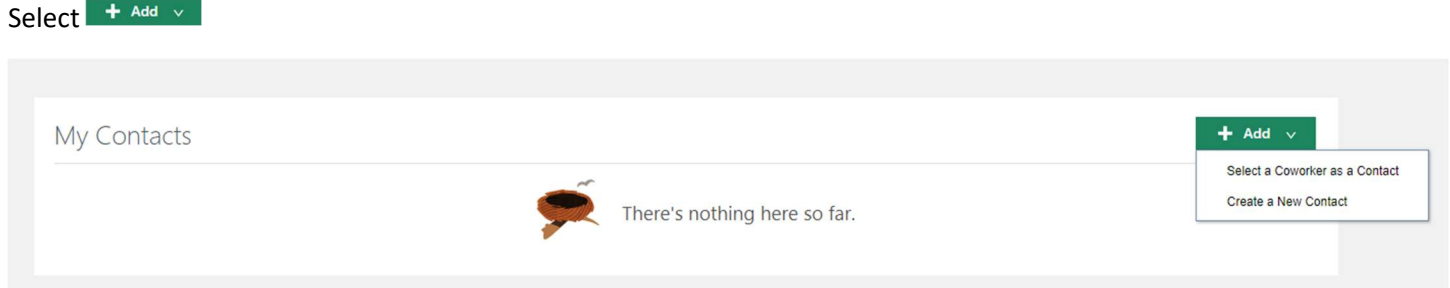

You can Select a Coworker as a Contact to search for another PWC Employee. Complete required information with asterisks \*. Note: Once you select, Mobius Workforce will send an email to the employee to accept the request to be a Contact for you.

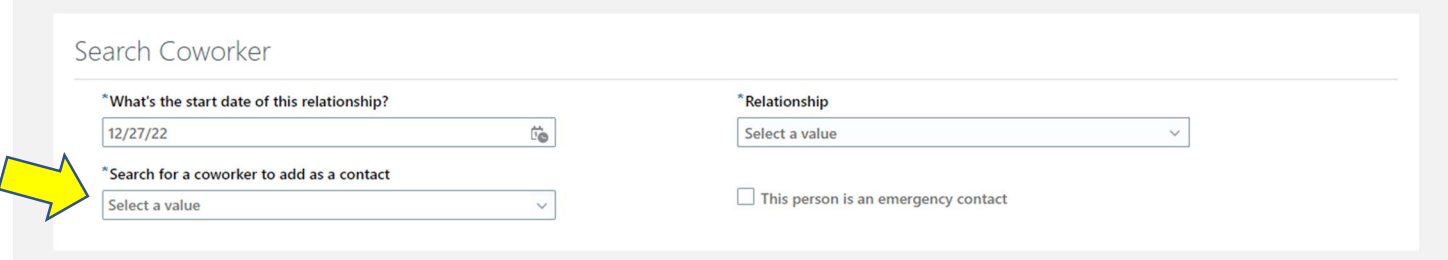

You can Select a New Contact to create a contact, not in the Mobius Workforce system.

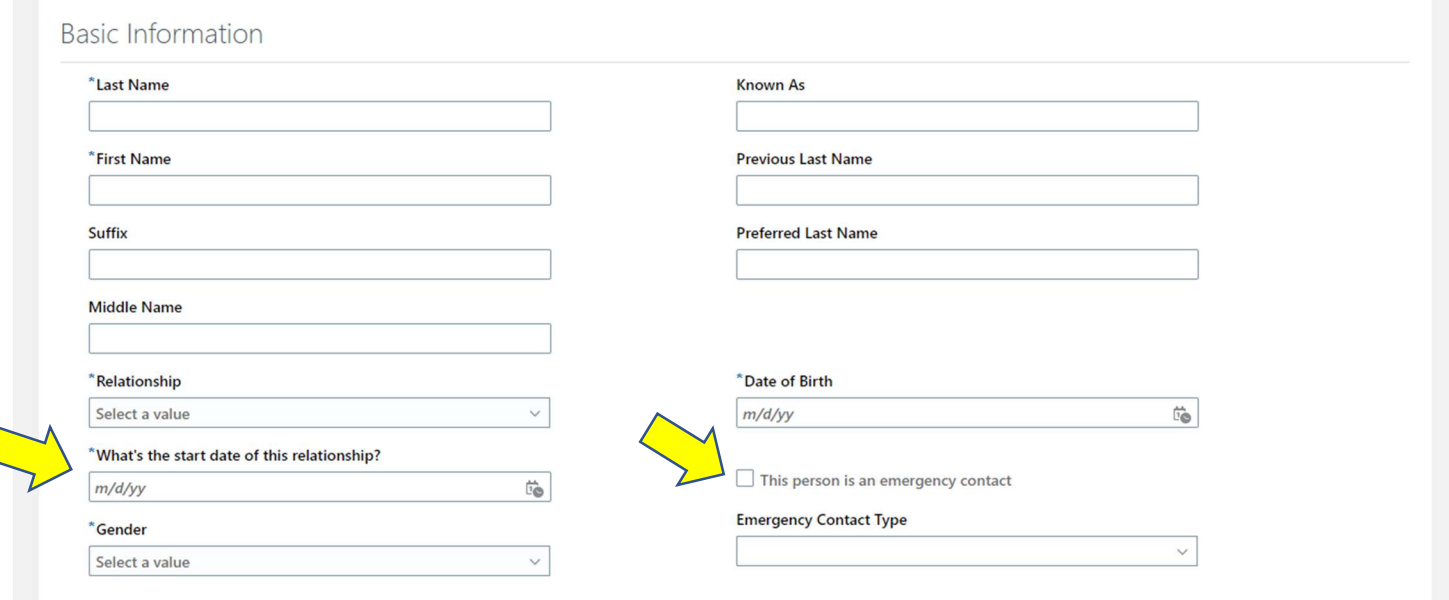

Complete required information with asterisks \*.

- "What's the start date of this relationship?" must be on or after your hire date.
- $\bullet$  Select  $\Box$  This person is an emergency contact before selecting Emergency Contact Type.
- You may enter as many Emergency Contacts as you desire.

Once you have added all the Emergency Contacts select the back arrow to return to the Onboarding Journey.

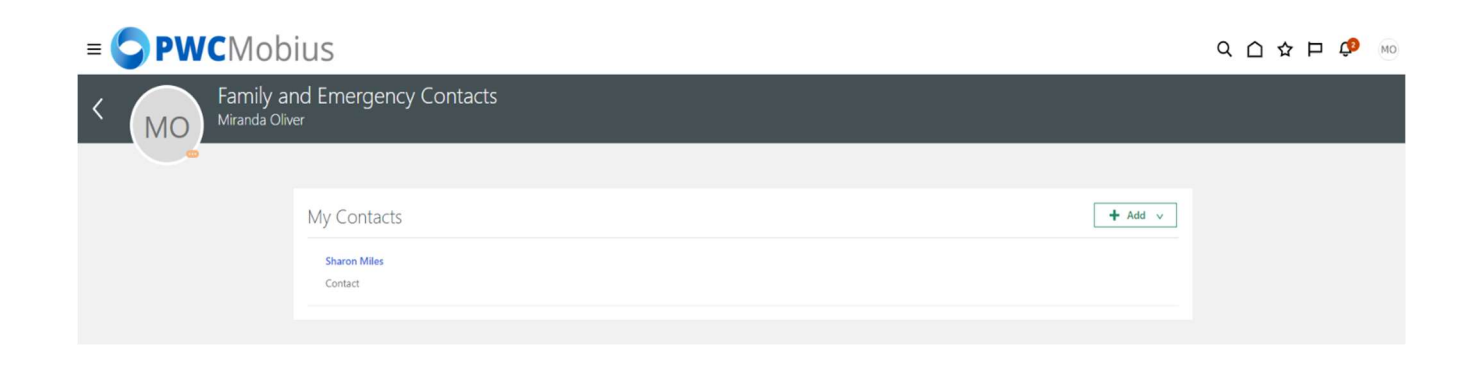

Select Done to complete Task 6 Add Your Emergency Contacts.

## Completing Task 7 Benefits Enrollment:

Select the arrow on the right to open the task. Select Go to application task.

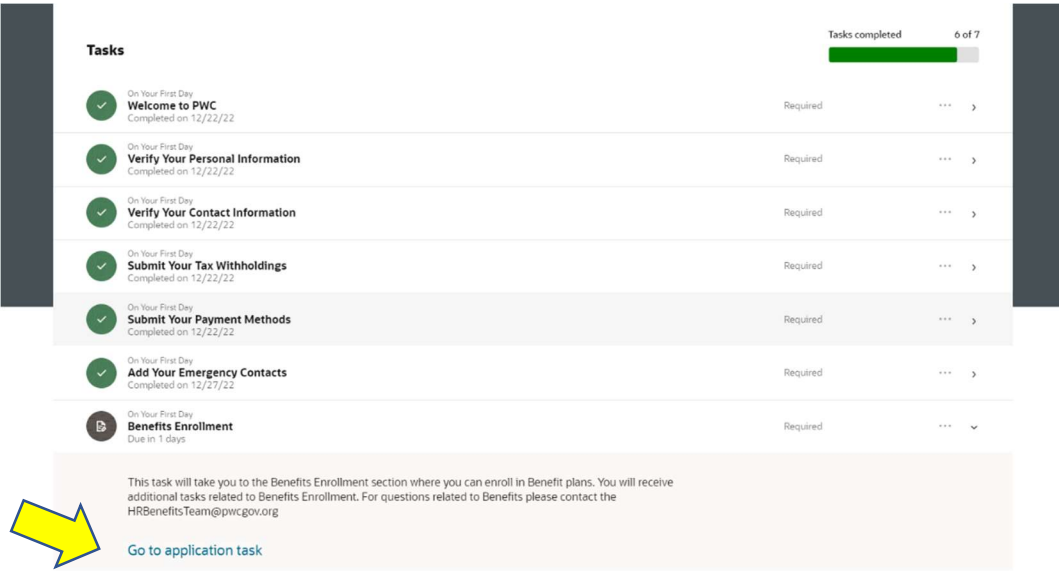

Review and Verify My Benefits.

Once you reviewed My Benefits select the back arrow to return to the Onboarding Journey.

Select Done to complete Task 7 Benefit Enrollment.

You have now completed Onboarding in Mobius Workforce! Welcome aboard! If you still have any questions, please reach out to Human Resources at hr@pwcgov.org or 703-792-6640.